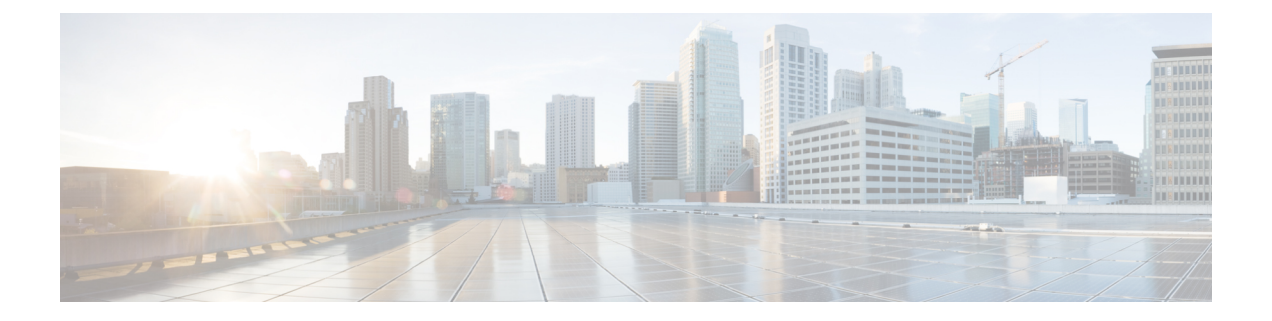

## **Nexus** アプリケーション開発:**Yocto**

- Yocto について (1 ページ)
- Yocto のインストール (1 ページ)

## **Yocto** について

Cisco NX-OS リリース 10.1(1) ソフトウェアは、Yocto 2.6 に基づいています。Yocto 2.6 をダウン ロードし、構築する新しいソフトウェアをダウンロードし、ソフトウェアを構築し、ソフトウェ アをスイッチにインストールするという方法によって、より多くのアプリケーションをインストー ルできます。

## **Yocto** のインストール

次の例では、Ubuntu 16.04 仮想マシンで Ruby バージョン 2.2.2 をビルドします。

**Step 1** Ubuntu 16.04 仮想マシンにすべての必須パッケージをインストールします。

**sudo apt-get install gawk wget git-core diffstat unzip texinfo gcc-multilib build-essential chrpath socat cpio python python3 python3-pip python3-pexpect xz-utils debianutils iputils-ping libsdl1.2-dev xterm**

**Step 2** Yocto 2.6 をダウンロードします。

**wget http://downloads.yoctoproject.org/releases/yocto/yocto-2.6/poky-thud-20.0.0.tar.bz2 tar xjfv poky-thud-20.0.0.tar.bz2 cd poky-thud-20.0.0**

**Step 3** oe-init-build-env ファイルを取得します。

**source oe-init-build-env**

**Step 4** テキスト エディタを使用して conf/local.conf を編集し、次の行を追加します。

MACHINE = "genericx86-64"  $DEFAULTTUNE = "x86-64"$ 

**Step 5** 次のコマンドを入力します。

**bitbake ruby**

ビルドが完了すると、RPM は tmp/deploy/rpm/x86\_64/\*.rpm に生成されています。

**Step 6** RPM をスイッチにコピーします。

Switch# **copy scp://<username>@<IP\_address>/ruby-2.2.2-r0.x86\_64.rpm bootflash: vrf management use-kstack** Switch# **copy scp://<username>@<IP\_address>/libyaml-0-2-0.1.6-r0.x86\_64.rpm bootflash: vrf management use-kstack**

**Step 7** Bash シェルから、次のコマンドを入力します。

インストール プロセスのある時点で求められたら、**y** を入力します。

bash-4.3# **dnf install /bootflash/libyaml-0-2-0.1.6-r0.x86\_64.rpm** Loaded plugins: downloadonly, importpubkey, localrpmDB, patchaction, patching, protect-packages groups-repo  $| 1.1 \text{ kB}$  00:00 ... localdb | 951 B 00:00 ... patching  $| 951 B 00:00 ...$ thirdparty 1951 B 00:00 ... Setting up Install Process Examining /bootflash/libyaml-0-2-0.1.6-r0.x86\_64.rpm: libyaml-0-2-0.1.6-r0.x86\_64 Marking /bootflash/libyaml-0-2-0.1.6-r0.x86 64.rpm to be installed Resolving Dependencies --> Running transaction check ---> Package libyaml-0-2.x86 64 0:0.1.6-r0 will be installed --> Finished Dependency Resolution

Dependencies Resolved

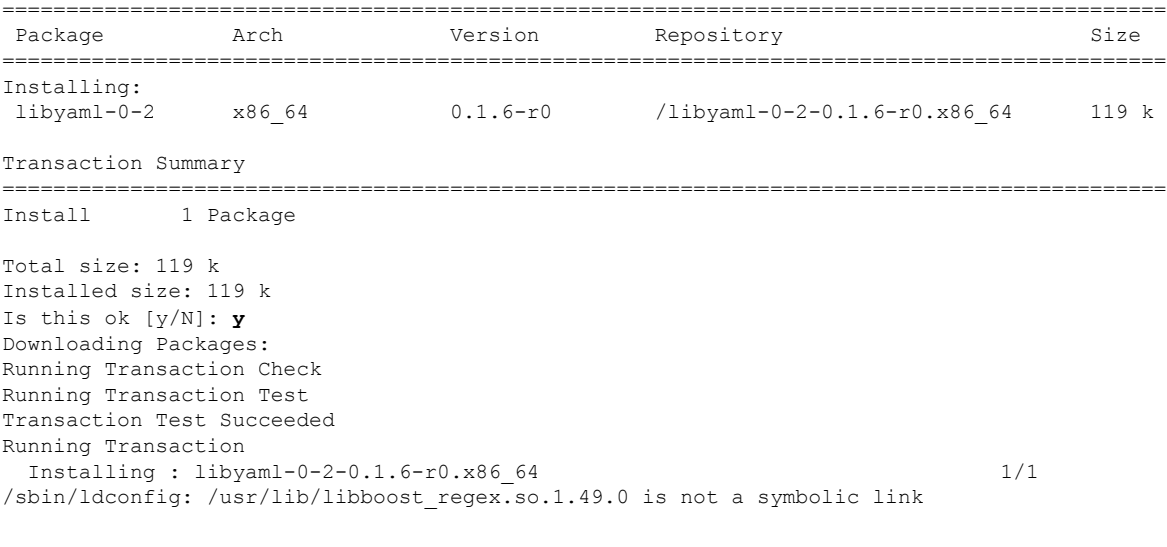

Installed:

libyaml-0-2-0.1.6-r0.x86\_64

Complete! Install operation 2450 completed successfully at Fri Jul 27 18:54:55 2018.

[####################] 100%

**Step 8** 次のコマンドは、Ubuntu 16.04 仮想マシンで Ruby バージョン 2.2.2 をビルドする例を示しています。

インストール プロセスのある時点で求められたら、**y** を入力します。

bash-4.3# **dnf install /bootflash/ruby-2.2.2-r0.x86\_64.rpm** Loaded plugins: downloadonly, importpubkey, localrpmDB, patchaction, patching, protect-packages groups-repo | 1.1 kB 00:00 ... localdb | 951 B 00:00 ...  $00:00...$ thirdparty<br>
thirdparty/primary<br>  $\begin{array}{ccc} | & 951 B & 00:00 ...\\ 1.8 kB & 00:00 ... \end{array}$ thirdparty/primary  $| 1.8 \text{ kB}$  00:00 ... thirdparty 2/2 Setting up Install Process Examining /bootflash/ruby-2.2.2-r0.x86  $64.$ rpm: ruby-2.2.2-r0.x86  $64$ Marking /bootflash/ruby-2.2.2-r0.x86 64.rpm to be installed Resolving Dependencies --> Running transaction check ---> Package ruby.x86\_64 0:2.2.2-r0 will be installed --> Finished Dependency Resolution Dependencies Resolved =========================================================================================== Package **Arch Version** Repository **Reposition** =========================================================================================== Installing: ruby x86\_64 2.2.2-r0 /ruby-2.2.2-r0.x86\_64 32 M Transaction Summary =========================================================================================== Install 1 Package Total size: 32 M Installed size: 32 M Is this ok [y/N]: **y** Downloading Packages: Running Transaction Check Running Transaction Test Transaction Test Succeeded Running Transaction Installing : ruby-2.2.2-r0.x86\_64 1/1 /sbin/ldconfig: /usr/lib/libboost\_regex.so.1.49.0 is not a symbolic link

Installed: ruby.x86\_64 0:2.2.2-r0 Complete! Install operation 2451 completed successfully at Fri Jul 27 18:55:23 2018.

```
[####################] 100%
```
I

翻訳について

このドキュメントは、米国シスコ発行ドキュメントの参考和訳です。リンク情報につきましては 、日本語版掲載時点で、英語版にアップデートがあり、リンク先のページが移動/変更されている 場合がありますことをご了承ください。あくまでも参考和訳となりますので、正式な内容につい ては米国サイトのドキュメントを参照ください。